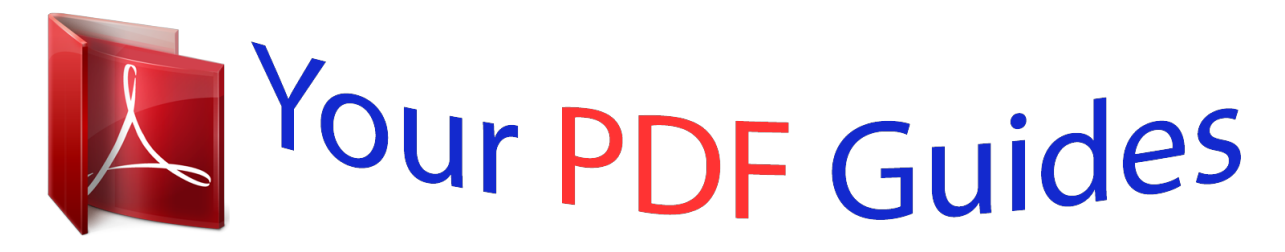

You can read the recommendations in the user guide, the technical guide or the installation guide for SONY XPERIA Z1 COMPACT. You'll find the answers to all your questions on the SONY XPERIA Z1 COMPACT in the user manual (information, specifications, safety advice, size, accessories, etc.). Detailed instructions for use are in the User's Guide.

> **User manual SONY XPERIA Z1 COMPACT User guide SONY XPERIA Z1 COMPACT Operating instructions SONY XPERIA Z1 COMPACT Instructions for use SONY XPERIA Z1 COMPACT Instruction manual SONY XPERIA Z1 COMPACT**

**SONY.** 

User guide

Xperia<sup>™</sup> Z1 C6902/C6903/C6906

*Manual abstract: Synchronizing data on your device.......... ..... ..... .......... .......... ..97 About synchronizing data on your device... ..... .......... .......... ..... ..... ..97 Synchronizing with Google™ services........ .......... ..... ..... .......... .......97 Synchronizing with Microsoft® Exchange ActiveSync®... ..... ..... .....97 Synchronizing with Facebook™..... .......... ..... ..... .......... .......... ..... ..... 98 Calendar and alarm clock.......... .......... ..... ..... .......... .......... ..... 100 Calendar..... .......... .......... ..... ..... .......... .......... ..... ..... .......... .......... ....100 Alarm clock. ..... .......... .......... ..... ..... ..........*

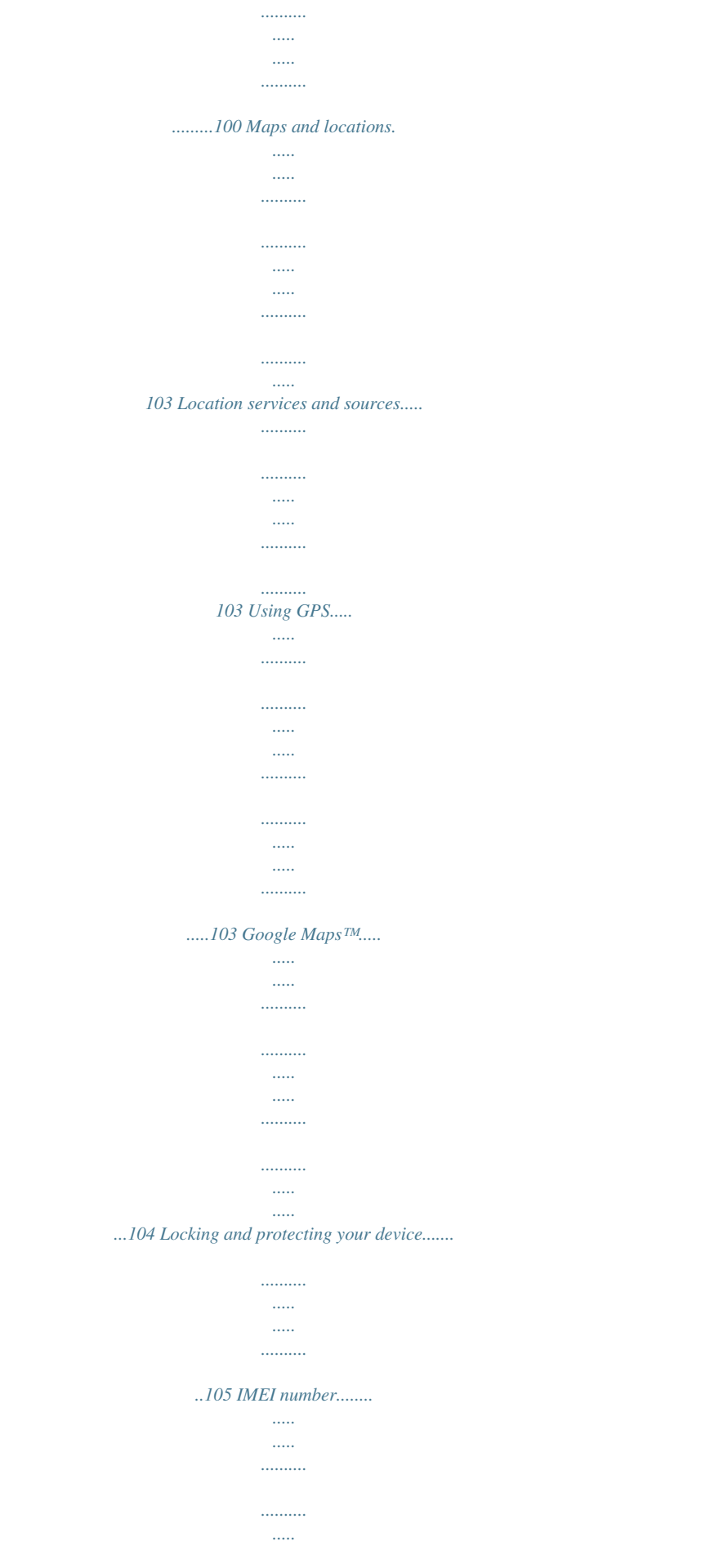

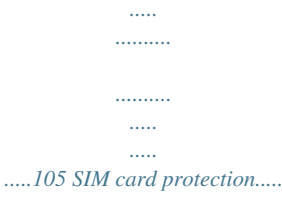

*.......... . A memory card may not be included at purchase in all markets. To remove the micro SIM card 1 2 3 4 5 Remove the cover of the micro SIM card slot cover. Pull out the micro SIM card holder. Remove the micro SIM card.*

*Insert the micro SIM card holder back into its slot. Re-attach the micro SIM card slot cover. @@Remove the cover of the memory card slot, then press against the edge of the memory card and release it. Draw the card outwards to remove it fully. 8 This is an Internet version of this publication. © Print only for private use. Starting your device for the first time The first time you start your device, a setup guide opens to help you configure basic settings, sign in to some accounts, and personalize your device. For example, if you have a Sony Entertainment Network account, you can sign in to it here and get set up straightaway. And you can download Internet and Wi-Fi® settings. You can also access the setup guide later from the Settings menu. To turn on the device Make sure that the battery is charged for at least 30 minutes before you turn on the device for the first time. 1 2 3 4 5 Press and hold down the power key until the device vibrates. If your screen goes dark, briefly press the power key to activate the screen. Enter your SIM card PIN when requested, then tap . If your screen is locked, place a finger on the screen and swipe up or down to unlock it.*

*Wait a while for the device to start. Your SIM card PIN is initially supplied by your network operator, but you can change it later from the Settings menu. To correct a mistake made while entering your SIM card PIN, tap . 1 2 3 To turn off the device Press and hold down the power key In the options menu, tap Power off. Tap OK. until the options menu opens. It may take a while for the device to shut down. Why do I need a Google™ account? Your Xperia™ device from Sony runs on the Android™ platform developed by Google™. A range of Google™ applications and services are available on your device when you purchase it, for example, Gmail™, Google Maps™, YouTube™, and Google Play™—the online store for downloading Android™ applications. To get the most out of these services, you need a Google™ account.*

*For example, a Google™ account is mandatory if you want to: • • • • Download and install applications from Google Play™. Synchronize email, contacts, and the calendar. Chat with friends using the Hangouts™ application. Synchronize your browsing history and bookmarks. For more information about Android™ and Google™, go to www.*

*sonymobile.com/support. 9 This is an Internet version of this publication. © Print only for private use. 1 2 3 To set up a Google™ account on your device From your Home screen, tap .*

*Find and tap Settings > Add account > Google. Follow the registration wizard to create a Google™ account, or sign in if you already have an account. You can also sign in to or create a Google™ account from the setup guide the first time you start your device. Or you can go online and create an account at www.google.com/accounts. Charging your device The battery is partly charged when you buy the device. You can still use your device while it is charging. Read more about the battery and how to improve the performance in Battery and power management on page 110. To charge your device 1 2 3 4 Plug the charger into a power outlet.*

*Plug one end of the USB cable into the charger (or into the USB port of a computer). Plug the other end of the cable into the micro USB port on your device, with the USB symbol facing up. The notification light illuminates when charging begins. When the device is fully charged, disconnect the cable from your device by pulling it straight outward. Make sure not to bend the connector. If the battery is completely discharged, it may take a few minutes before the notification light illuminates and the charging icon appears. Battery notification light status Green Flashing red Orange The battery charge level is greater than 90% The battery level is low The battery is charging and the battery charge level is less than 90% 10 This is an Internet version of this publication. ©*

*Print only for private use. Learning the basics Using the touchscreen Tapping • • • Open or select an item. Mark or unmark a checkbox or option. Enter text using the on-screen keyboard. Touching and holding • • • Move an item. Activate an item-specific menu. Activate selection mode, for example, to select several items from a list. 11 This is an Internet version of this publication.*

*© Print only for private use. Pinching and spreading • Zoom in or out on a web page, a photo, or a map. Swiping • • Scroll up or down a list. Scroll left or right, for example, between Home screen panes. 12 This is an Internet version of this publication.*

*© Print only for private use. Flicking • Scroll quickly, for example, in a list or on a web page. You can stop the scrolling movement by tapping the screen. Locking and unlocking the screen When your device is on and left idle for a set period of time, the screen darkens to save battery power, and locks automatically. This lock prevents unwanted actions on the touch screen when you are not using it. • • To activate the screen Briefly press the power key . . To lock the screen When the screen is active, briefly press the power key Home screen The Home screen is the starting point for using your device. It's similar to the desktop on a computer screen. Your Home screen can have up to seven panes, which extend beyond the regular screen display width.*

*The number of Home screen panes is represented by a series of dots at the top of the Home screen. The highlighted dot shows the pane that you are currently in. 13 This is an Internet version of this publication. © Print only for private use. • To go to the Home screen Press . To browse the Home screen Home screen panes You can add new panes to your Home screen (up to a maximum of seven panes) and delete panes. You can also set the pane that you want to use as the main Home screen pane. 1 2 To set a pane as the main Home screen pane Touch and hold an empty area on your Home screen until the device vibrates. Flick left or right to browse to the pane that you want to set as your main Home screen pane, then tap . To add a pane to your Home screen Touch and hold an empty area on your Home screen until the device vibrates.*

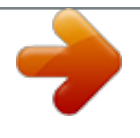

 *Flick left or right to browse the panes, then tap . To delete a pane from your Home screen Touch and hold an empty area on your Home screen until the device vibrates. Flick left or right to browse to the pane that you want to delete, then tap . 1 2 1 2 14 This is an Internet version of this publication. © Print only for private use.*

*Application screen The Application screen, which you open from the Home screen, contains the applications that come pre-installed on your device as well as applications that you download. 1 2 • • To view all applications on the Application screen From your Home screen, tap . Flick left or right on the Application screen. To open an application from the Application screen Flick left or right to find the application, then tap the application. To open the Application screen menu When the Application screen is open, drag the left edge of the screen to the right.*

*To move an application on the Application screen To open the Application screen menu, drag the left edge of the Application screen to the right. Make sure that Own order is selected underSHOW APPS. Touch and hold the application until it magnifies and the device vibrates, then drag it to the new location. To add an application shortcut to the Home screen From the Application screen, touch and hold an application icon until the screen vibrates, then drag the icon to the top of the screen. The Home screen opens. Drag the icon to the desired location on the Home screen, then release your finger. To arrange applications on the Application screen To open the Application screen menu, drag the left edge of the Application screen to the right. Select the desired option under*

*SHOW APPS. To uninstall an application from the Application screen To open the Application screen menu, drag the left edge of the Application screen to the right. Tap Uninstall.*

*All uninstallable applications are indicated by . Tap the application that you want to uninstall, then tap Uninstall. 1 2 3 1 2 1 2 1 2 3 Navigating applications You can navigate between applications using the navigation keys, the small apps bar, and the recently used applications window, which lets you switch easily between all 15 This is an Internet version of this publication. © Print only for private use. recently used applications. Some applications are closed when you press to exit while others continue to run in the background or pause. If the application is paused or runs in the background, you can continue where you left off the next time you open the application. 1 2 3 4 5 Recently used applications window – Open a recently used application Small apps bar – Open a small app*

*Task navigation key – Open the recently used applications window and the small apps bar Home navigation key – Exit an application and go back to the Home screen Back navigation key – Go back to the previous screen within an application or close the application • • To open the recently used applications window Press . To open a menu in an application While using the application, press . A menu is not available in all applications.*

*Small apps You can get quick access to several small apps at any time using the small apps bar. A small app only takes up a small area of your screen, so you can interact with a small app and another application at the same time on the same screen. For example, you can have a web page open and then open the Calculator small app on top of it and perform calculations. You can download more small apps from Google Play™. 1 2 To open a small app To make the small apps bar appear, press Tap the small app that you want to open.*

*. You can open several small apps at the same time. • To close a small app Tap on the small app window. 16 This is an Internet version of this publication. © Print only for private use.*

*1 2 To download a small app From the small apps bar, tap , then tap and tap . Search for the small app that you want to download, then follow the instructions to download it and complete the installation. To move a small app When the small app is open, touch and hold the top left corner of the small app, then move it to the desired location. To minimize a small app When the small app is open, touch and hold the top left corner of the small app, then drag it to the right edge or to the bottom edge of the screen. To rearrange the small apps in the small apps bar Touch and hold a small app and drag it to the desired position. To remove a small app from the small apps bar Touch and hold a small app, then drag it to . To restore a previously removed small app Open the small apps bar, then tap . Touch and hold the small app you want to restore, then drag it into the small apps bar. To add a widget as a small app To make the small apps bar appear, press . Tap > > .*

*Select a widget. Enter a name for the widget, if desired, then tap OK. • • • • 1 2 1 2 3 4 Widgets Widgets are small applications that you can use directly on your Home screen. They also function as shortcuts. For example, the Weather widget allows you to see basic weather information directly on your Home screen. But when you tap the widget, the full Weather application opens. You can download additional widgets from Play Store. 1 2 To add a widget to the Home screen Touch and hold an empty area on your Home screen until the device vibrates, then tap Widgets. Find and tap the widget that you want to add. 17 This is an Internet version of this publication.*

*© Print only for private use. 1 2 3 • To resize a widget Touch and hold a widget until it magnifies and the device vibrates, then release the widget. If the widget can be resized, for example, the Calendar widget, then a highlighted frame and resizing dots appear. Drag the dots inward or outward to shrink or expand the widget. To confirm the new size of the widget, tap anywhere on the Home screen.*

*To move a widget Touch and hold the widget until it magnifies and the device vibrates, then drag it to the new location. To delete a widget Touch and hold the widget until it magnifies and the device vibrates, then drag it to . To add a widget to the lock screen • 1 2 3 4 5 To activate the screen, briefly press the power key . Swipe inward from the top-left area of the screen until appears, then tap it. If required, enter your PIN code, pattern, or password to unlock the screen. Find and tap the widget that you want to add. Follow the on-screen instructions, if necessary, to finish adding the widget. To move a widget on the lock screen 12 To activate the screen, briefly press the power key . Touch and hold the widget that you want to move, then drag it to the new location. To remove a widget from the lock screen 1 2 To activate the screen, briefly press the power key . Touch and hold the widget that you want to remove, then drag it to . Shortcuts and folders Use shortcuts and folders to manage your applications and keep your Home screen tidy. 1 2 Access a folder containing applications Access an application using a shortcut 18 This is an Internet version of this publication.*

 *© Print only for private use. 1 2 3 To add a shortcut to your Home screen Touch and hold an empty area on your Home screen until the device vibrates and the customization menu appears.*

*In the customization menu, tap Apps. Scroll through the list of applications and select an application. The selected application gets added to the Home screen. In step 3, alternatively, you can tap Shortcuts and then select an application from the list available. If you use this method to add shortcuts, some of the applications available allow you to add specific functionality to the shortcut. • To move an item on the Home screen Touch and hold the item until it magnifies and the device vibrates, then drag the item to the new location. To delete an item from the Home screen Touch and hold an item until it magnifies and the device vibrates, then drag the item to . To create a folder on the Home screen Touch and hold an application icon or a shortcut until it magnifies and the device vibrates, then drag and drop it on top of another application icon or shortcut. To add items to a folder on the Home screen Touch and hold an item until it magnifies and the device vibrates, then drag the item to the folder. To rename a folder on the Home screen Tap the folder to open it.*

*Tap the folder's title bar to show the Folder name field. Enter the new folder name and tap Done. • • • 1 2 3 Background and themes You can adapt the Home screen to your own style using wallpapers and different themes. You can also change the wallpaper on the lock screen. 1 2 To change your Home screen wallpaper Touch and hold an empty area on your Home screen until the device vibrates.*

*Tap Wallpapers and select an option. 19 This is an Internet version of this publication. © Print only for private use. 1 2 To set a Home screen theme Touch and hold an empty area on your Home screen until the device vibrates. Tap Themes, then select a theme.*

*When you change a theme, the background also changes in some applications. 1 2 3 To change the wallpaper for the lock screen Drag the status bar downward, then tap . Tap Personalization > Lock screen. Select an option, then follow the instructions to change your wallpaper. Taking a screenshot You can capture still images of any screen on your device as a screenshot. Screenshots you take are automatically saved in Album. 1 2 To take a screenshot Press and hold down the power key and the volume down key simultaneously until you hear a clicking sound. To view the screenshot, drag the status bar fully downwards. Status and notifications The icons in the status bar inform you of events such as new messages and calendar notifications, activities in progress such as file downloads, and status information such as battery level and signal strength. You can drag down the status bar to open the Notification panel and handle your notifications.*

*To open or close the Notification panel • • • To take action on a notification Tap the notification. To dismiss a notification from the Notification panel Place your finger on a notification and flick left or right. To clear all notifications from the Notification panel Tap Clear. Notification light A notification light informs you about battery status and some other events. For example, a flashing blue light means there is a new message or a missed call. 20 This is an Internet version of this publication. © Print only for private use. Icons in the status bar Status icons Signal strength No signal Roaming GPRS is available EDGE is available 3G is available Cellular data network is available Sending and downloading GPRS data Sending and downloading EDGE data Sending and downloading 3G data Sending and downloading cellular data Battery status The battery is charging STAMINA mode is activated Flight mode is activated The Bluetooth® function is activated The SIM card is not inserted The microphone is muted The speakerphone is on Silent mode Vibrate mode An alarm is set Synchronization is ongoing Problem with sign-in or synchronization ANT+™ is available Notification icons The following notification icons may appear on your screen: New email message New text message or multimedia message New voicemail 21 This is an Internet version of this publication. © Print only for private use. Upcoming calendar event A song is playing The device is connected to a computer via a USB cable Warning message Error message Missed call Call ongoing Call on hold Call forwarding is turned on Software updates are available Downloading data Uploading data More (undisplayed) notifications Application overview Use the Alarm and clock application to set various kinds of alarms.*

*Use your web browser to navigate and view web pages, manage bookmarks, and manage text and images. Use the Calculator application to perform basic calculations. Use the Calendar application to keep track of your events and manage your appointments. Use the camera to take photos and record video clips. Use the Contacts application to manage phone numbers, email address and other information related to your contacts.*

*Access your downloaded applications. Use the Email application to send and receive emails through both private and corporate accounts. Use the Facebook application to engage in social networking with friends, family members, and colleagues around the world. Browse and listen to FM radio stations. Use the Album application to view and to work with your photos and videos.*

*Use the Gmail™ application to read, write and organize email messages. Search for information in your device and on the web. View your current location, find other locations, and calculate routes using Google Maps™. Go to Google Play™ to download free and paid applications for your device. Use the Messaging application to send and receive text and multimedia messages. Use the Movies application to play videos in your device and share content with your friends. 22 This is an Internet version of this publication. © Print only for private use. Use the "WALKMAN" application to organize and play music, audio books and podcasts. View news stories and weather forecasts.*

*Make phone calls by dialing the number manually or by using the smart dial function. Use the Video Unlimited application to rent and purchase videos. Optimize settings to suit your own requirements. Use the Hangouts™ application to chat with friends online. Identify music tracks that you hear playing in your surroundings, and get artist, album, and other info. Use YouTube™ to share and view videos from around the world. Use the Support application to access user support in the device. For example, you can access a User guide, troubleshooting information, plus tips and tricks. Download and install new applications and updates. Some applications are not supported by all networks and/or service providers in all areas.*

*23 This is an Internet version of this publication. © Print only for private use. Downloading applications Downloading applications from Google Play™ Google Play™ is the official online Google store for downloading applications, games, music, movies, and books.*

> [You're reading an excerpt. Click here to read official SONY XPERIA](http://yourpdfguides.com/dref/5527532) **COMPACT** user guide

<http://yourpdfguides.com/dref/5527532>

 *It includes both free and paid applications. Before you start downloading from Google Play™, make sure that you have a working Internet connection, preferably over Wi-Fi® to limit data traffic charges.*

*To use Google Play™, you need to have a Google™ account. Google Play™ may not be available in all countries or regions. 1 2 3 4 To download an application from Google Play™ From the Home screen, tap . Find and tap Play Store. Find an item you wish to download by browsing categories, or by using the search function.*

*Tap the item to view its details, and follow the instructions to complete the installation. Some applications may need to access data, settings, and various functions on your device in order to work properly. Only install and give permissions to applications you trust. You can view the permissions granted to a downloaded application by tapping the application under Settings > Apps. Downloading applications from other sources When your device is set to allow downloads from sources other than Google Play™, you can download applications directly from other websites by following the relevant download instructions. Installing applications of unknown or unreliable origin can damage your device. Only download applications from reliable sources. Contact the application provider if you have any questions or concerns. To allow the download of applications from other sources 1 2 3 4 From your Home screen, tap . Find and tap Settings > Security.*

*Mark the Unknown sources checkbox. Tap OK. Some applications may need to access data, settings, and various functions on your device in order to work properly. Only install and give permissions to applications you trust. You can view the permissions granted to a downloaded application by tapping the application under Settings > Apps. 24 This is an Internet version of this publication. © Print only for private use. Internet and networks Browsing the web The Google Chrome™ web browser for Android™ devices comes pre-installed in most markets. Go to http://support.google.*

*com/chrome and click the "Chrome for Mobile" link to get more detailed information about how to use this web browser. 1 2 3 To browse with Google Chrome™ From your Home screen, tap . Find and tap . Enter a search term or web address in the search and address field, then tap Go on the keyboard. 1 2 3 4 5 Search and address field Refresh the page Access browser tabs View help and options Go back a page in the browser history Internet and messaging settings To access the Internet and to send multimedia messages, you must have a mobile data connection and the correct settings, also known as APN*

*(Access Point Name) settings.*

*The APN identifies the network that a mobile device can connect to. You can usually download Internet and messaging settings when you set up your device for the first time with a SIM card inserted. In other cases, the settings may be pre-installed. If not, you can download or add the settings manually. Contact your network operator for detailed information about Internet and messaging settings.*

*If you cannot access the Internet, have no data connection, or cannot send or receive multimedia messages, try deleting all Internet and messaging settings and then add them again. 1 2 3 To download Internet and messaging settings Drag the status bar downward, then tap . Tap More… > Internet settings. Tap Accept. 25 This is an Internet version of this publication. © Print only for private use. 1 2 3 4 5 6 7 1 2 3 To add Internet settings manually From your Home screen, tap . Find and tap Settings > More… > Mobile networks. Tap Access Point Names > . Tap Name and enter the name of the network profile that you want to create.*

*Tap APN and enter the access point name. Enter all other information required by your network operator. When you're done, tap , then tap Save. To view the current APN From your Home screen, tap . Find and tap Settings > More… > Mobile networks. Tap Access Point Names. If you have several available connections, the active network connection is indicated by a marked button. 1 2 3 4 To delete all Internet and messaging settings Drag the status bar downward, then tap . Tap More… > Mobile networks > Access Point Names. Tap .*

*Tap Reset to default. All Internet and messaging settings are deleted. Wi-Fi® Use Wi-Fi® connections to surf the Internet, download applications, or send and receive emails. Once you have connected to a Wi-Fi® network, your device remembers the network and automatically connects to it the next time you come within range. Some Wi-Fi® networks require you to log in to a web page before you can get access.*

*Contact the relevant Wi-Fi® network administrator for more information. The signal strength of Wi-Fi® networks can differ. Moving closer to the Wi-Fi® access point increases the signal strength. Available Wi-Fi® networks may be open or secured: • • Open networks are indicated by next to the Wi-Fi® network name. Secured networks are indicated by next to the Wi-Fi® network name.*

*Some Wi-Fi® networks do not show up in the list of available networks because they do not broadcast their network name (SSID). If you know the network name, you can add it manually to your list of available Wi-Fi® networks. 1 2 3 To turn on Wi-Fi® From your Home screen, tap . Find and tap Settings. Drag the slider beside Wi-Fi to the right to turn on the Wi-Fi® function. It may take a few seconds before Wi-Fi® is enabled. 1 2 3 4 To connect to a Wi-Fi® network automatically Make sure the Wi-Fi® function is turned on. Drag the status bar downward, then tap . Tap Wi-Fi. All available Wi-Fi® networks are displayed.*

*Tap a Wi-Fi® network to connect to it. For secured networks, enter the relevant password. is displayed in the status bar once you are connected. Tap and then tap Scan to search for new available networks. 26 This is an Internet version of this publication. © Print only for private use. 1 2 3 4 5 6 7 8 To add a Wi-Fi® network manually Make sure the Wi-Fi® function is turned on. Drag the status bar downward, then tap . Tap Wi-Fi. Tap .*

*Enter the Network SSID information. To select a security type, tap the Security field. If required, enter a password. Tap Save. Contact your Wi-Fi® network administrator to get the Network SSID and password.*

*Wi-Fi® settings When you are connected to a Wi-Fi® network or when there are Wi-Fi® networks available in your vicinity, it is possible to view the status of these networks. You can also enable your device to notify you whenever an open Wi-Fi® network is detected. If you are not connected to a Wi-Fi® network, your device uses a cellular data connection to access the Internet (if you have set up and enabled a cellular data connection on your device). By adding a Wi-Fi® sleep policy, you can specify when to switch from Wi-Fi® to cellular data.*

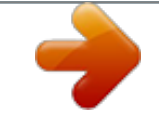

 *1 2 3 4 5 6 1 2 3 To enable Wi-Fi® network notifications Turn on Wi-Fi®, if it is not already on.*

*From your Home screen, tap . Find and tap Settings > Wi-Fi. Press . Tap Advanced. Mark the Network notification checkbox. To view detailed information about a connected Wi-Fi® network From the Home screen, tap . Find and tap Settings > Wi-Fi. Tap the Wi-Fi® network that you are currently connected to. Detailed network information is displayed. To add a Wi-Fi® sleep policy From the Home screen, tap .*

*Find and tap Settings > Wi-Fi. Press . Tap Advanced. Tap Keep Wi-Fi on during sleep. Select an option. 1 2 3 4 5 6 Sharing your mobile data connection You can share your device's mobile data connection with a single computer using a USB cable. This process is called USB tethering. You can also share your device's data connection with up to eight other devices at once by turning your device into a portable Wi-Fi® hotspot. When your device's mobile data connection is successfully shared, the sharing devices can use your device's data connection, for example, to surf the Internet, download applications, or send and receive emails. You may need to prepare your computer to establish a network connection via USB cable.*

*Go to www.android.com/tether to get the most current information. 27 This is an Internet version of this publication. © Print only for private use. 1 2 3 4 5 6 To share your data connection using a USB cable Deactivate all USB cable connections to your device. Using the USB cable that came with your device, connect your device to a computer. From your Home screen, tap . Find and tap Settings > More… > Tethering & portable hotspot. Mark the USB tethering checkbox, then tap OK if prompted.*

*is displayed in the status bar once you are connected. To stop sharing your data connection, unmark the USB tethering checkbox or disconnect the USB cable. You cannot share your device's data connection and SD card over a USB cable at the same time. 1 2 3 4 5 6 7 8 9 To use your device as a portable Wi-Fi® hotspot From your Home screen, tap . Find and tap Settings > More… > Tethering & portable hotspot. Tap Portable Wi-Fi hotspot settings > Configure Wi-Fi hotspot. Enter the Network SSID information. To select a security type, tap the Security field. If required, enter a password. Tap Save.*

*Tap and mark the Portable Wi-Fi hotspot checkbox. If prompted, tap OK to confirm. appears in the status bar once the portable Wi-Fi® hotspot is active. To stop sharing your data connection via Wi-Fi®, unmark the Portable Wi-Fi hotspot checkbox. To rename or secure your portable hotspot From the Home screen, tap . Find and tap Settings > More… > Tethering & portable hotspot. Tap Portable Wi-Fi hotspot settings > Configure Wi-Fi hotspot. Enter the Network SSID for the network. To select a security type, tap the Security field. If required, enter a password.*

*Tap Save. 1 2 3 4 5 6 7 Controlling data usage You can keep track of the amount of data transferred to and from your device over your mobile data or Wi-Fi® connection during a given period. For example, you can view the amount of data used by individual applications. For data transferred over your mobile data connection, you can also set data usage warnings and limits to avoid additional charges. Adjusting data usage settings can help you keep greater control over data usage but cannot guarantee the prevention of additional charges.*

*1 2 3 To turn data traffic on or off Drag the status bar downwards, then tap . Tap Data usage. Drag the slider beside Mobile data traffic to turn data traffic on or off. When data traffic is turned off, your device can still establish Wi-Fi® and Bluetooth® connections. 1 2 3 4 To set a data usage warning Make sure that data traffic is turned on.*

*Drag the status bar downwards, then tap . Find and tap Data usage. To set the warning level, drag the warning line to the desired value. You receive a warning notification when the amount of data traffic approaches the level you set. 28 This is an Internet version of this publication. © Print only for private use. 1 2 3 4 5 To set a data usage limit Make sure that data traffic is turned on. Drag the status bar downwards, then tap . Find and tap Data usage. Mark the Set mobile data limit checkbox if it is not marked, then tap OK.*

*To set the data usage limit, drag the corresponding line to the desired value. Once your data usage reaches the set limit, data traffic on your device will be turned off automatically. 1 2 3 4 5 To control the data usage of individual applications Drag the status bar downwards, then tap . Find and tap Data usage. Find and tap the desired application. Mark the Restrict background data checkbox. To access more specific settings for the application (if available), tap View app settings and make the desired changes. The performance of individual applications may be affected if you change the related data usage settings. 1 2 3 4 To view data transferred via Wi-Fi® From your Home screen, tap . Find and tap Settings > Data usage.*

*Tap , then mark the Show Wi-Fi usage checkbox if it is not marked. Tap the Wi-Fi tab. Data roaming Some service providers allow you to send and receive mobile data when you are roaming outside of your home network. It's recommended to check the relevant data transmission rates in advance. 1 2 3 To activate or deactivate data roaming Drag the status bar downward, then tap .*

*Tap More… > Mobile networks. Mark or unmark the Data roaming checkbox. You can't activate data roaming when mobile data has been turned off. Selecting cellular networks Your device automatically switches between cellular networks depending on which cellular networks are available in different areas. You can also manually set your device to use a particular cellular network mode, for example, WCDMA or GSM.*

*1 2 3 4 1 2 3 4 To select a network mode From your Home screen, tap . Find and tap Settings > More… > Mobile networks. Tap Network Mode. Select a network mode. To select another network manually From the Home screen, tap . Find and tap Settings > More… > Mobile networks > Service providers. Tap Search mode > Manual. Select a network. If you select a network manually, your device will not search for other networks, even if you move out of range of the manually selected network. 29 This is an Internet version of this publication.*

*© Print only for private use. 1 2 3 To activate automatic network selection Drag the status bar downwards, then tap . Find and tap More… > Mobile networks > Service providers. Tap Search mode > Automatic. Virtual private networks (VPNs) Use your device to connect to virtual private networks (VPNs), which allow you to access resources inside a secured local network from a public network. For example, VPN connections are commonly used by corporations and educational institutions for users who need to access intranets and other internal services when they are outside of the internal network, for example, when they are traveling.*

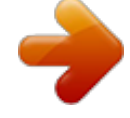

 *VPN connections can be set up in many ways, depending on the network. Some networks may require you to transfer and install a security certificate on your device. For detailed information on how to set up a connection to your virtual private network, please contact the network administrator of your company or organization. 1 2 3 4 5 6 1 2 3 4 5 1 2 To add a virtual private network From your Home screen, tap .*

*Find and tap Settings > More… > VPN. Tap . Select the type of VPN to add. Enter your VPN settings. Tap Save.*

*To connect to a virtual private network From your Home screen, tap . Find and tap Settings > More… > VPN. In the list of available networks, tap the VPN you want to connect to. Enter the required information. Tap Connect.*

*To disconnect from a virtual private network Drag the status bar downwards. Tap the notification for the VPN connection to turn it off. 30 This is an Internet version of this publication. © Print only for private use. Basic settings Accessing settings View and change settings for your device from the Settings menu. The Settings menu is accessible from both the Notification panel and the Application screen. 1 2 1 2 To open the device settings menu from the Notification panel Drag the status bar downward. Tap . To open the device settings menu from the Application screen From your Home screen, tap . Tap Settings.*

*Setting your device from the Notification panel 1 2 3 4 5 Vibrate mode or Silent mode on/off Bluetooth® on/off Wi-Fi® on/off Adjust brightness level Settings menu 1 2 3 1 2 3 To select quick settings from the Notification panel Drag the status bar downward, then tap . Find and tap Personalization > Quick settings. Select the quick settings you want. To rearrange the quick settings from the Notification panel Drag the status bar downward, then tap . Find and tap*

*Personalization > Quick settings. Touch and hold beside a quick setting, then move it to the desired position. Sound, ringtone, and volume You can adjust the ringtone volume for incoming calls and notifications as well as for music and video playback. You can also set your device to silent mode so that it doesn't ring when you're in a meeting. • • • 1 2 To adjust the ringtone volume with the volume key Press the volume key up or down. To adjust the media playing volume with the volume key When playing music or watching video, press the volume key up or down.*

*To set your device to vibrate mode Press the volume key down until appears in the status bar. To set your device to silent mode Press the volume key down until the device vibrates and appears in the status bar. Press the volume key down again. appears in the status bar. 31 This is an Internet version of this publication.*

*© Print only for private use. 1 2 3 1 2 3 4 1 2 3 4 1 2 3 To set your device to vibrate and ring mode From your Home screen, tap . Find and tap Settings > Sound. Mark the Vibrate when ringing checkbox. To set a ringtone From your Home screen, tap .*

*Find and tap Settings > Sound > Phone ringtone. Select a ringtone. Tap Done. To select the notification sound From your Home screen, tap . Find and tap Settings > Sound > Notification sound. Select the sound to be played when notifications arrive. Tap Done. To enable touch tones From your Home screen, tap . Find and tap Settings > Sound. Mark the Dial pad touch tones and Touch sounds checkboxes.*

*Date and time You can change the date and time on your device. 1 2 3 4 5 6 1 2 3 4 5 6 7 1 2 3 4 5 To set the date manually From the Home screen, tap . Find and tap Settings > Date & time. Unmark the Automatic date & time checkbox, if it is marked. Tap Set date. Adjust the date by scrolling up and down. Tap Set. To set the time manually From your Home screen, tap . Find and tap Settings > Date & time. Unmark the Automatic date & time checkbox if it is marked. Tap Set time. Scroll up or down to adjust the hour and minute. If applicable, scroll up to change AM to PM, or vice versa. Tap Set. To set the time zone From your Home screen, tap .*

*Find and tap Settings > Date & time. Unmark the Automatic time zone checkbox, if it is marked. Tap Select time zone. Select an option. X-Reality™ for mobile Sony's X-Reality™ for mobile technology improves the viewing quality of photos and videos after you take them, giving you clearer, sharper and more natural images.*

*XReality™ for mobile is turned on by default, but you can turn it off if you want to reduce battery consumption. 32 This is an Internet version of this publication. © Print only for private use. 1 2 3 To turn on X-Reality™ for mobile From your Home screen, tap . Find and tap Settings > Display. Mark the X-Reality for mobile checkbox if it is not marked. Screen settings 1 2 3 4 To adjust the screen brightness From your Home screen, tap . Find and tap Settings > Display > Brightness. Unmark the Adapt to lighting conditions checkbox if it is marked. Drag the slider to adjust the brightness.*

*Lowering the brightness level increases battery performance. 1 2 To set the screen to vibrate on touch Drag the status bar downward, then tap > Sound. Mark the Vibrate on touch checkbox. The screen now vibrates when you tap soft keys and certain applications. To adjust the idle time before the screen turns off From your Home screen, tap . Find and tap Settings > Display > Sleep. Select an option. To turn off the screen quickly, briefly press the power key . 1 2 3 Language settings You can select a default language for your device and change it again at a later time. You can also change the writing language for text input.*

*See Personalizing the Xperia keyboard on page 37. 1 2 3 4 To change the language From the Home screen, tap . Find and tap Settings > Language & input > Language. Select an option. Tap OK.*

*If you select the wrong language and cannot read the menu texts, find and tap . Then select the text beside and select the first entry in the menu that opens. You can then select the language you want. Airplane mode In Airplane mode, the network and radio transceivers are turned off to prevent disturbance to sensitive equipment. However, you can still play games, listen to music, watch videos and other content, as long as all this content is saved on your memory card or internal storage.*

*You can also be notified by alarms, if alarms are activated. Turning on Airplane mode reduces battery consumption. 1 2 3 To turn on Airplane mode From your Home screen, tap . Find and tap Settings > More…. Mark the Airplane mode checkbox. You can also press and hold down the power key menu that opens. and then select Airplane mode in the 33 This is an Internet version of this publication. © Print only for private use. Enhancing the sound output You can enhance the sound of your device by manually enabling individual sound settings such as Clear Phase™ and xLOUD™, or you can let ClearAudio+ technology adjust the sound automatically.*

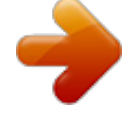

 *You can also enable the Dynamic normalizer so that differences in volume between different media files are minimized.*

*1 2 3 1 2 3 4 5 To enhance the sound output automatically Drag the status bar downward, then tap . Find and tap Sound > Sound effects. Mark the ClearAudio+ checkbox. To adjust the sound settings manually Drag the status bar downward, then tap . Find and tap Sound > Sound effects. Unmark the ClearAudio+ checkbox if it is marked. Tap Sound enhancements > Settings. Mark or unmark the relevant checkboxes. The manual adjustment of sound output settings has no effect on voice communication applications. For example, there is no change in the voice call sound quality.*

*1 2 3 To minimize volume differences using the Dynamic normalizer Drag the status bar downward, then tap . Find and tap Sound > Sound effects. Mark the Dynamic normalizer checkbox. 34 This is an Internet version of this publication. © Print only for private use.*

*Typing text On-screen keyboard You can enter text with the on-screen QWERTY keyboard by tapping each letter individually, or you can use the Gesture input feature and slide your finger from letter to letter to form words. You can select up to three languages for text input. The keyboard detects the language that you are using and predicts the words for that language as you type. Some applications open the on-screen keyboard automatically, for example, email and text messaging applications. 1 Delete a character before the cursor.*

*2 Enter a carriage return or confirm text input. 3 Enter a space. 4 Personalize your keyboard. This key disappears after the keyboard is personalized. 5 Display numbers and symbols. For even more symbols, tap 6 Switch between lower-case , upper-case access extra characters in the language. and caps . . For some languages, this key is used to • • To display the on-screen keyboard to enter text Tap a text entry field. To use the on-screen keyboard in landscape orientation When the on-screen keyboard is displayed, turn the device sideways.*

*You may need to adjust the settings in some applications to enable landscape orientation. 1 2 To enter text character by character To enter a character visible on the keyboard, tap the character. To enter a character variant, touch and hold a regular keyboard character to get a list of available options, then select from the list. For example, to enter "é," touch and hold "e" until other options appear, then, while keeping your finger pressed on the keyboard, drag to and select "é." To enter a period After you enter a word, double-tap the space bar. To enter text using the Gesture input function When the on-screen keyboard is displayed, slide your finger from letter to letter to trace the word that you want to write. After you finish entering a word, lift up your finger. A word*

*suggestion appears based on the letters that you have traced. If the word that you want does not appear, tap to see other options and select accordingly. If the desired option does not appear, delete the entire word and trace it again, or enter the word by tapping each letter individually.*

*• 1 2 3 35 This is an Internet version of this publication. © Print only for private use. 1 2 3 To change the Gesture input settings When the on-screen keyboard is displayed, tap . Tap , then tap Keyboard settings> Text input settings. To activate or deactivate the Gesture input function, mark or unmark the Gesture input checkbox.*

*To use the one-handed keyboard Open the on-screen keyboard in portrait mode, then tap . Tap , then tap One-handed keyboard. To move the one-handed keyboard to the left or right side of the screen, tap or accordingly. To return to using the full on-screen keyboard, tap . 1 2 3 Entering text using voice input When you enter text, you can use the voice input function instead of typing the words.*

*Just speak the words that you want to enter. Voice input is an experimental technology from Google™, and is available for a number of languages and regions. 1 2 3 4 To enable voice input When you enter text using the on-screen keyboard, tap . Tap , then tap Keyboard settings. Mark the Google voice typing key checkbox. Tap to save your settings. A microphone icon appears on your on-screen keyboard. To enter text using voice input Open the on-screen keyboard. Tap . When appears, speak to enter text.*

*When you're finished, tap again. The suggested text appears. Edit the text manually if necessary. 1 2 3 4 Editing text You can select, cut, copy, and paste text as you write in both portrait and landscape orientation by double-tapping the entered text. In portrait orientation, the necessary editing tools are available via an application bar. In landscape orientation, an Edit button provides the same tools. Application bar 1 2 3 4 5 Close the application bar Select all text Cut text Copy text Paste text only appears when you have text saved on the clipboard. 36 This is an Internet version of this publication. © Print only for private use. 1 2 1 2 To select text Enter some text, then double-tap the text.*

*The word you tap gets highlighted by tabs on both sides. Drag the tabs to the left or right to select more text. To edit text in portrait orientation Enter some text, then double-tap the entered text to make the application bar appear. Select the text you want to edit, then use the application bar to make your desired changes. To edit text in landscape orientation Enter some text, then double-tap the entered text.*

*Select the text you want to work with, then tap Edit and select an option. 1 2 Personalizing the Xperia keyboard When entering text using the on-screen keyboard, you can access keyboard and other text input settings that help you set options for writing languages, text prediction, automatic spacing and quick full stops. For example, you can decide how word options are presented and how words get corrected as you type. And you can get your message data scanned so that word predictions fit your writing style. You can also set the text input application to remember new words that you write.*

*1 2 3 4 1 2 To access the on-screen keyboard settings When you enter text using the on-screen keyboard, tap . Tap , then tap Keyboard settings and change the settings as desired. To add a writing language for text input, tap Writing languages and mark the relevant checkboxes. Tap OK to confirm. To change the text input settings When you enter text using the on-screen keyboard, tap . Tap , then tap Keyboard settings > Text input settings and select the relevant settings. To display the Smiley key When you enter text using the on-screen keyboard, tap . Tap , then tap Keyboard settings > Symbols and smileys. Mark the Smiley key checkbox. To use your writing style When you enter text using the on-screen keyboard or Phonepad, tap or .*

*Tap , then tap Keyboard settings > Use my writing style and select a source. To select a keyboard layout variant Layout variants are only available for the onscreen keyboard when you select two or three writing languages and may not be available in all writing languages.*

 *1 2 3 1 2 1 2 3 4 5 When you enter text using the on-screen keyboard, tap Tap , then tap Keyboard settings. Tap Writing languages, then tap . Select a keyboard layout variant. Tap OK to confirm. . 37 This is an Internet version of this publication. © Print only for private use. Calling Making calls You can make a call by manually dialing a phone number, by tapping a number saved in your contacts list, or by tapping the phone number in your call log view. You can also use the smart dial feature to quickly find numbers from your contacts list and call logs. To make a video call, you can use the Hangouts™ instant messaging and video chat application on your device. See Instant messaging and video chat on page 51. 1 2 3 4 5 6 7 8 9 Open your contacts list View your call log entries View your favorite contacts View all contact groups saved to your device Delete number Dialpad Hide or clear the call log Call button Hide or show the dialer 1 2 3 1 2 3 4 To make a call by dialing From your Home screen, tap . Find and tap Phone.*

*Enter the number of the recipient and tap . To make a call using smart dial From your Home screen, tap . Find and tap Phone. Use the dialpad to enter letters or numbers that correspond to the contact you want to call. As you enter each letter or number, a list of possible matches appears.*

*Tap the contact you want to call. 38 This is an Internet version of this publication. © Print only for private use. 1 2 3 4 To make an international call From your Home screen, tap . Find and tap Phone. Touch and hold 0 until a "+" sign appears. Enter the country code, area code (without the first 0) and phone number, then tap . Showing or hiding your phone number You can select to show or hide your phone number on call recipients' devices when you call them. 1 2 To show or hide your phone number From your Home screen, tap . Find and tap Settings > Call settings > Additional settings > Caller ID.*

*Receiving calls To answer a call To decline a call • To mute the ringtone for an incoming call When you receive the call, press the volume key. Rejecting a call with a message You can reject a call with a predefined message. When you reject a call with such a message, the message is automatically sent to the caller and saved on your device. Six messages are predefined on your device. You can select from these predefined messages, which can also be edited if necessary. • • To reject a call with a predefined message Drag Reject with message upward, then select a message. To reject a second call with a predefined message When you hear repeated beeps during a call, drag Reject with message upward, then select a message. To edit the message used to reject a call From your Home screen, tap . Find and tap Settings > Call settings > Reject call with message. Tap the message you want to edit, then make the necessary changes. When you're done, tap OK. 1 2 3 4 39 This is an Internet version of this publication. © Print only for private use. Ongoing calls 1 2 3 4 5 Open your contacts list Turn on the loudspeaker during a call Mute the microphone during a call Enter numbers during a call End a call • • To change the ear speaker volume during a call Press the volume key up or down. To activate the screen during a call Briefly press .*

*Using the call log In the call log, you can view missed calls 1 2 1 2 3 To view your missed calls When you have missed a call, downwards. Tap Missed call. , received calls and dialed calls . appears in the status bar. Drag the status bar To call a number from your call log From your Home screen, tap . Find and tap Phone.The call log view appears on the upper part of the screen. To call a number directly, tap the number. To edit a number before calling, touch and hold the number, then tap Edit number before call. You can also call a number by tapping > Call back. 1 2 3 4 5 1 2 3 To add a number from the call log to your contacts From your Home screen, tap . Find and tap Phone.The call log view appears on the upper part of the screen. Touch and hold the number, then tap Add to Contacts. Tap the desired contact, or tap Create new contact.*

*Edit the contact details and tap Done. To hide the call log From your Home screen, tap Find and tap Phone. Tap > Hide call log. . 40 This is an Internet version of this publication. © Print only for private use. Forwarding calls You can forward calls, for example, to another phone number, or to an answering service. 1 2 3 4 1 2 3 To forward calls From your Home screen, tap . Find and tap Settings > Call settings > Call forwarding. Select an option. Enter the number you want to forward the calls to, then tap Enable. To turn off call forwarding From your Home screen, tap . Find and tap Settings > Call settings > Call forwarding. Select an option, then tap Disable. Restricting calls You can block all or certain categories of incoming and outgoing calls. If you have received a PIN2 code from your service provider, you can also use a list of Fixed Dialing Numbers (FDNs) to restrict outgoing calls. 1 2 3 4 To block incoming or outgoing calls From your Home screen, tap . Find and tap Settings > Call settings. Tap Call blocking, and select an option. Enter the password and tap Enable.*

*When you set up call blocking for the first time, you need to enter a password to activate the call blocking function. You must use this same password later if you want to edit call blocking settings. 1 2 3 4 1 2 To enable or disable fixed dialing From your Home screen, tap . Find and tap Settings > Call settings > Fixed dialing numbers. Tap Activate fixed dialing or Deactivate fixed dialing. Enter your PIN2 and tap OK. To access the list of accepted call recipients From your Home screen, tap . Find and tap Settings > Call settings > Fixed dialing numbers > Fixed dialing numbers. Multiple calls If you have activated call waiting, you can handle multiple calls at the same time. When it is activated, you will be notified by a beep if you receive another call.*

*1 2 3 • • To activate or deactivate call waiting From the Home screen, tap . Find and tap Settings > Call settings > Additional settings. To activate or deactivate call waiting, tap Call waiting. To answer a second call and put the ongoing call on hold When you hear repeated beeps during a call, drag to the right. To reject a second call When you hear repeated beeps during a call, drag to the left. 41 This is an Internet version of this publication. © Print only for private use. 1 2 • To make a second call During an ongoing call, tap . Enter the number of the recipient and tap . The first call is put on hold.*

*To switch between multiple calls To switch to another call and put the current call on hold, tap Switch to this call. Conference calls With a conference or multiparty call, you can have a joint conversation with two or more people. For details about the number of participants that you can add to a conference*

*call, contact your network operator.*

 *1 2 3 4 1 2 3 1 2 • To make a conference call During an ongoing call, tap . Dial the number of the second participant and tap . After the second participant answers, the first participant is put on hold. Tap to add the second participant to the conference call. Repeat steps 1 to 3 to add more call participants. To have a private conversation with a conference call participant During an ongoing conference call, tap {0} participants. Tap the telephone number of the participant with whom you want to talk privately.*

*To end the private conversation and return to the conference call, tap . To release a participant from a conference call During an ongoing conference call, tap the button showing the number of participants. For example, tap 3 participants if there are three participants. Tap next to the participant you want to release. To end a conference call During the conference call, tap End conference call. Voicemail If your subscription includes a voicemail service, callers can leave voice messages for you when you can't answer calls. Your voicemail service number is normally saved on your SIM card. If not, you can get the number from your service provider and enter it manually. 1 2 3 4 1 2 3 To enter your voicemail number From the Home screen, tap . Find and tap Settings > Call settings > Voicemail >Voicemail settings > Voicemail number.*

*Enter your voicemail number. Tap OK. To call your voicemail service From your Home screen, tap . Find and tap Phone. Touch and hold 1. 42 This is an Internet version of this publication. © Print only for private use. Emergency calls Your device supports international emergency numbers, for example, 112 or 911. You can normally use these numbers to make emergency calls in any country, with or without a SIM card inserted if you are within range of a network. 1 2 3 To make an emergency call From your Home screen, tap .*

*Find and Tap Phone. Enter the emergency number and tap . To delete a number, tap . You can make emergency calls when no SIM card is inserted or when outgoing calls are barred. 1 2 To make an emergency call while the SIM card is locked From the lock screen, tap Emergency call.*

*Enter the emergency number and tap . 43 This is an Internet version of this publication. © Print only for private use. Contacts Transferring contacts There are several ways to transfer contacts to your new device. Find out more about choosing a transfer method at www.*

*sonymobile.com/support. Transferring contacts using a computer Xperia™ Transfer and Contacts Setup are applications within the PC Companion and the Sony™ Bridge for Mac computer programs that help you to collect contacts from your old device and transfer them to your new device. These applications support several device brands, including iPhone, Samsung, HTC, BlackBerry, LG, Motorola and Nokia. You need: • • • • • 1 2 An Internet-connected*

*computer. A USB cable for your old device. A USB cable for your new Android™ device. Your old device. Your new Android™ device. To transfer contacts to your new device using a computer Make sure that PC Companion is installed on the PC or that Sony™ Bridge for Mac is installed on the Apple® Mac® computer.*

*Open the PC Companion application or the Sony™ Bridge for Mac application, then click Xperia™ Transfer or Contacts Setup and follow the instructions to transfer your contacts. Transferring contacts using an online account If you sync the contacts in your old device or your computer with an online account, for example, Google Sync™, Facebook™, or Microsoft® Exchange ActiveSync®, you can transfer your contacts to your new device using that account. 1 2 3 To synchronize contacts to your new device using a synchronization account From your Home screen, tap , then tap . Tap , then tap Settings > Accounts & sync. Select the account that you want to sync your contacts with, then tap > Sync now. You need to be signed in to the relevant sync account before you can sync your contacts with it. Other methods for transferring contacts There are several other ways to transfer contacts from your old device to your new device. For*

*example, you can copy contacts to a memory card, use Bluetooth® technology, or save contacts to a SIM card. For more specific information about transferring the contacts from your old device, refer to the relevant User guide. 1234 To import contacts from a memory card From your Home screen, tap then tap .*

*Press , then tap Import contacts > SD card. Select where to store your contacts. Select the file that you want to import. 44 This is an Internet version of this publication. © Print only for private use.*

*To import contacts using Bluetooth® technology 1 2 3 4 5 Make sure you have the Bluetooth® function turned on and that your device is set to visible. When you are notified of an incoming file to your device, drag the status bar downward and tap the notification to accept the file transfer. Tap Accept to start the file transfer. Drag the status bar downward. When the transfer is complete, tap the notification.*

*Tap the received file and select where to store your contacts. To import contacts from a SIM card You may lose information or get multiple contact entries if you transfer contacts using a SIM card. 1 2 3 4 From your Home screen, tap , then tap . Tap , then tap Import contacts > SIM card. Select where to store your contacts. To import an individual contact, find and tap the contact. To import all contacts, tap Import all. Searching and viewing contacts 1 2 3 4 5 6 7 Contacts, Calling, Favorites, and Groups tabs View contact details Jump to contacts starting with the selected letter Access communication options for the contact Search for contacts Add a contact View more options 1 2 To search for a contact From your Home screen, tap , then tap . Tap and enter the first few letters of the contact name in the Search contacts field. All contacts beginning with those letters appear.*

*45 This is an Internet version of this publication. © Print only for private use. 1 2 3 4 To select which contacts to display in the Contacts application From your Home screen, tap , then tap . Press , then tap Filter. In the list that appears, mark and unmark the desired options. If you have synchronized your contacts with a synchronization account, that account appears in the list. To further expand the list of options, tap the account. When you are finished, tap OK. Adding and editing contacts 1 2 3 To add a contact From your Home screen, tap , then tap . Tap .*

*If you have synchronized your contacts with one or more accounts and you are adding a contact for the first time, you must select the account you want to add this contact to. Alternatively, tap Phone contact if you only want to use and save this contact on your device. Enter or select the desired information for the contact. When you are finished, tap Done. After you select a synchronization account in step 3, that account will show as the default account offered the next time you add a contact, but you can change the account by editing the contact after it is saved.*

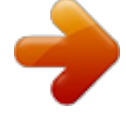